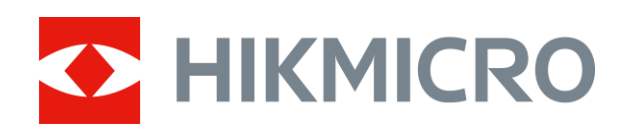

# Sikte med termisk bilde STELLAR-serien

Brukerhåndbok V5.5.61 202312

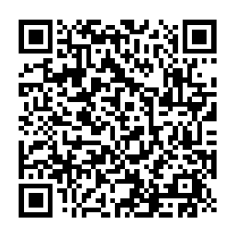

Kontakt oss

## **INNHOLD**

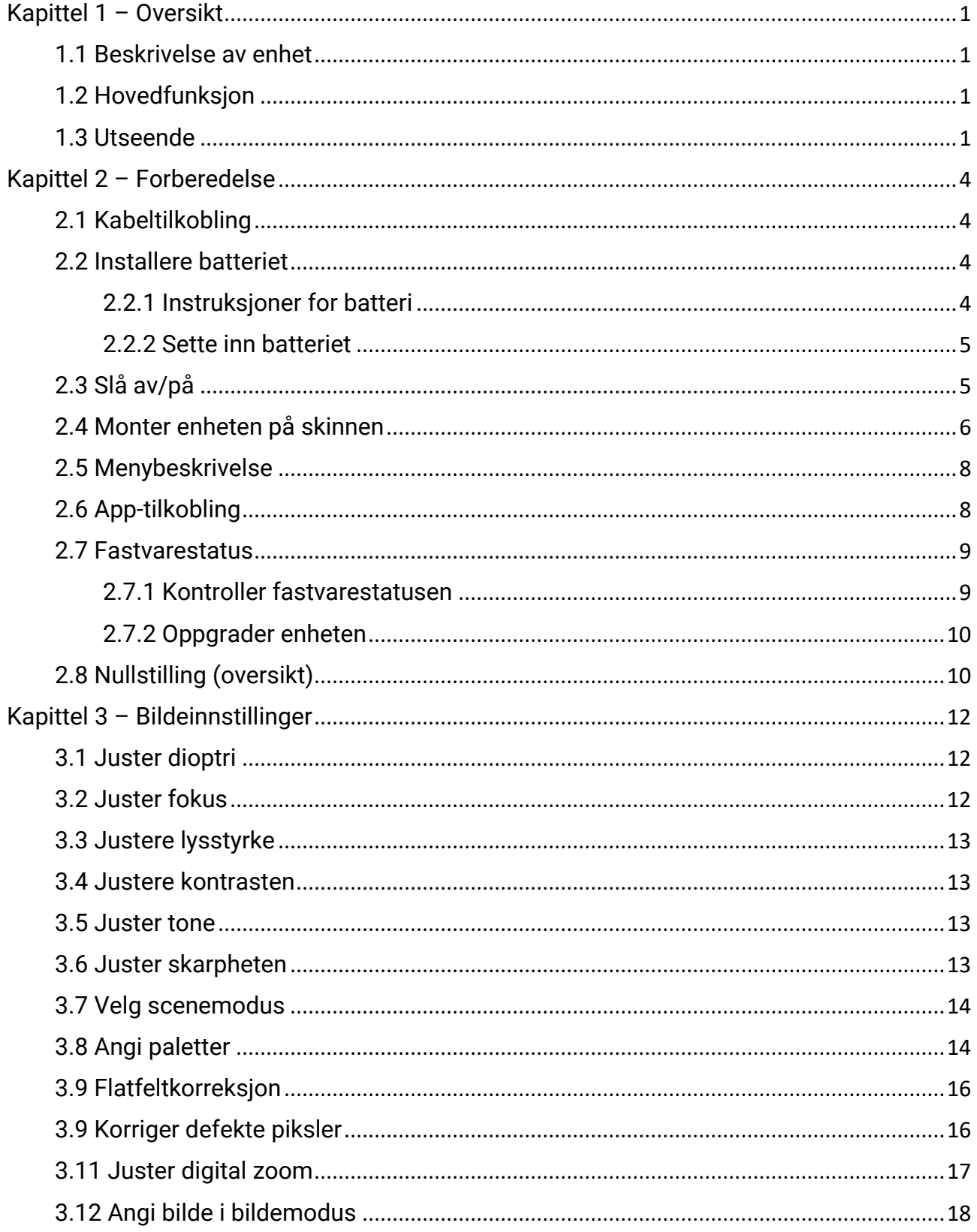

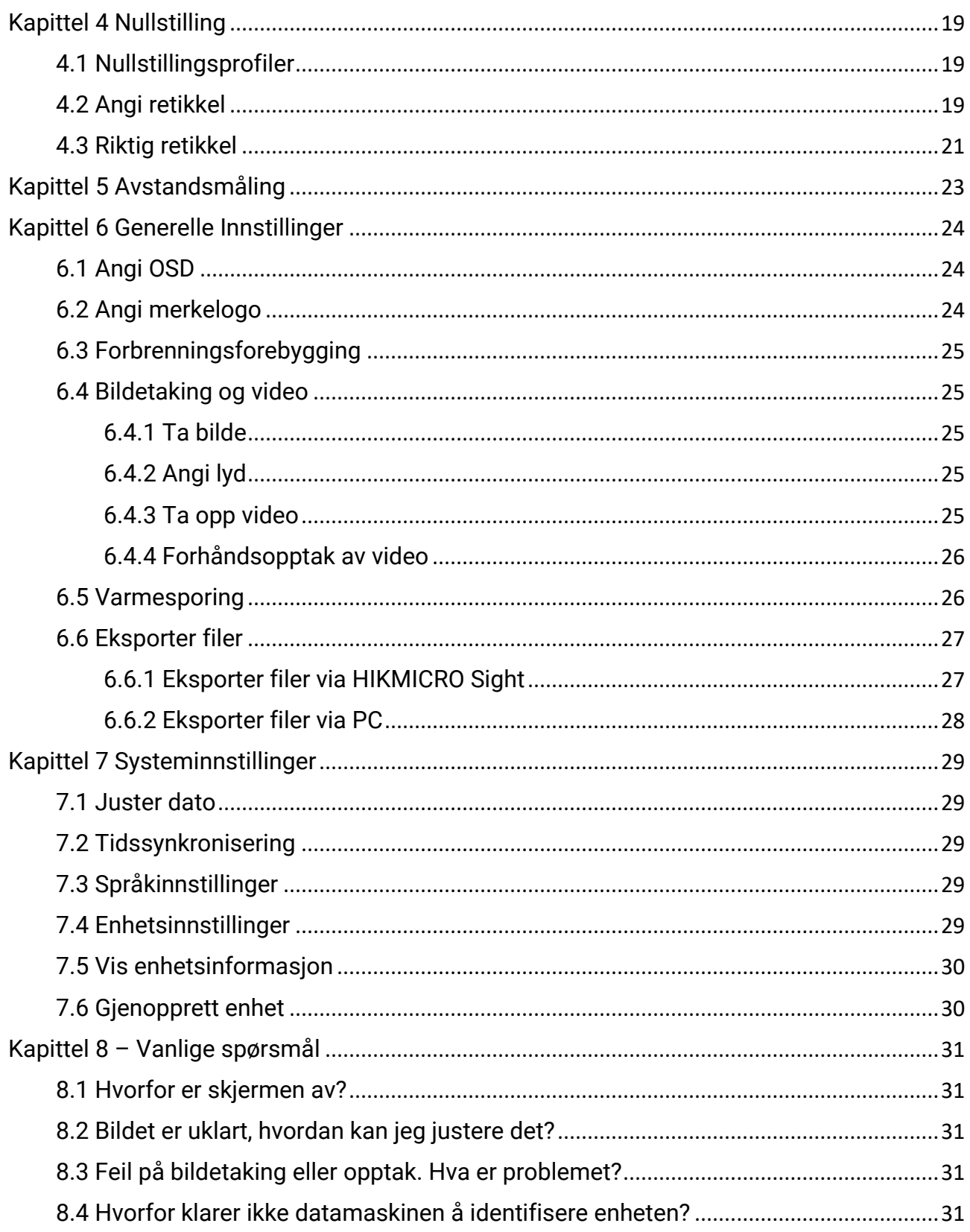

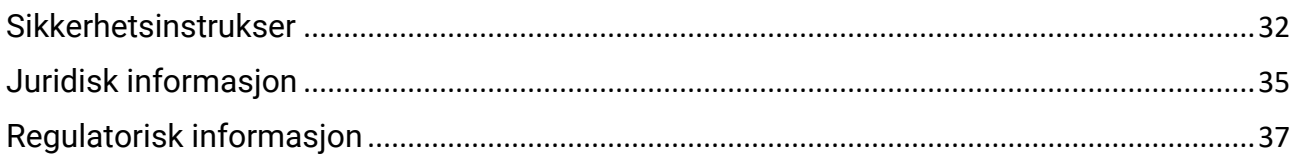

## Kapittel 1 – Oversikt

## <span id="page-4-1"></span><span id="page-4-0"></span>1.1 Beskrivelse av enhet

HIKMICRO STELLAR sikte med termisk bilde gir klart bilde under tøffe miljøforhold som mørke, tåke, røyk, støv, regn, snø, tre, kamuflasje osv. Det tradisjonelle siktet oppfyller behovene til profesjonelle jegere som setter pris på tradisjoner og ønsker det ypperste av moderne teknologi for å sikre en ekstrem deteksjonsrekkevidde.

## <span id="page-4-2"></span>1.2 Hovedfunksjon

- Avstandsmåling: Enheten kan detektere avstanden mellom målet og observasjonsposisjonen.
- Høyt.sporing: Enheten kan registrere den høyeste temperaturen i synsfeltet og markere det punktet.
- Nullstilling: Retikkelen hjelper deg med å sikte på mål raskt og nøyaktig. Se [Nullstilling.](#page-22-3)
- App-tilkobling: Enheten kan ta bilder og ta opp videoer, og parameterne kan stilles via HIKMICRO Sight-appen når den er koblet til telefonen via hot spot-funksjonalitet.
- Bildekorrigering: Enheten støtter DPC (Defekt pikselkorrigering) og FFC (Flatfeltkorreksjon), noe som kan forbedre bildekvaliteten.

## <span id="page-4-3"></span>1.3 Utseende

### $\widetilde{\mathbf{I}}$  Merk

Bildet er kun for referanse. Det faktiske produktet kan variere avhengig av forskjellige modeller.

Brukerhåndbok for Sikte med termisk bilde

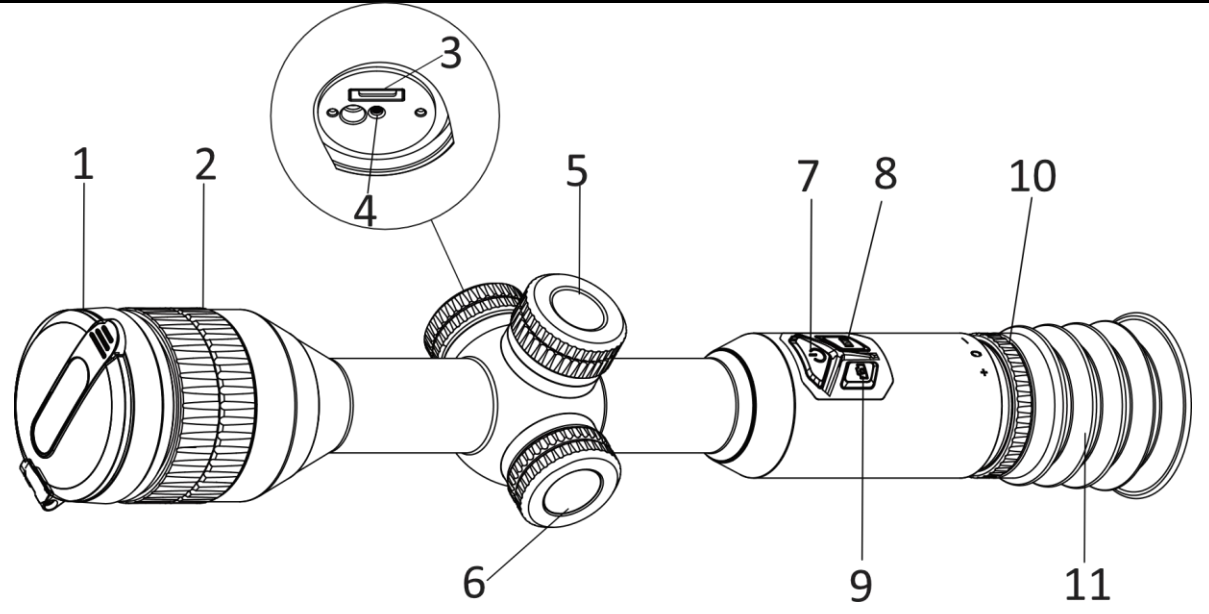

Figur 1-1 Knapper og komponenter

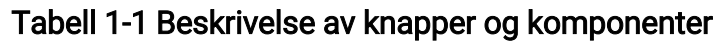

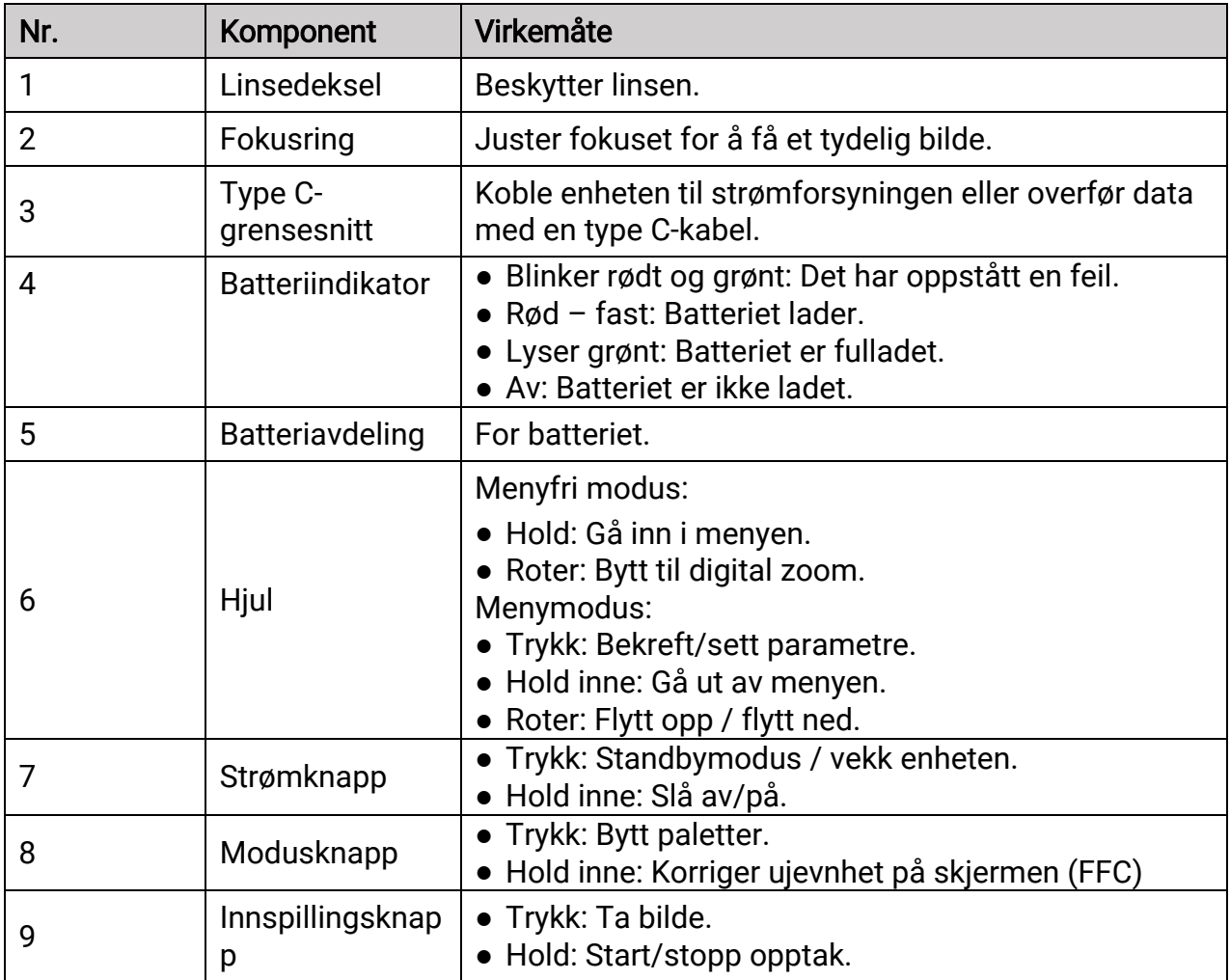

### Brukerhåndbok for Sikte med termisk bilde

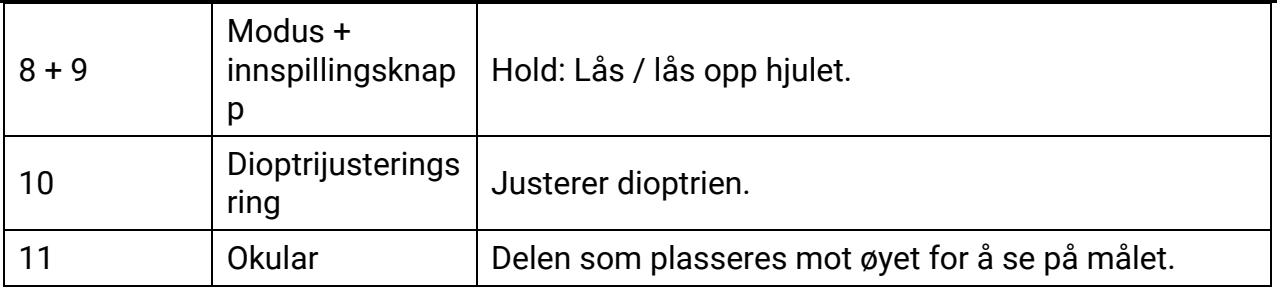

# Kapittel 2 – Forberedelse

## <span id="page-7-1"></span><span id="page-7-0"></span>2.1 Kabeltilkobling

Koble sammen enheten og strømadapteren med en type-C-kabel for å lade enheten. Alternativt kan enheten kobles til PC og filene kan eksporteres.

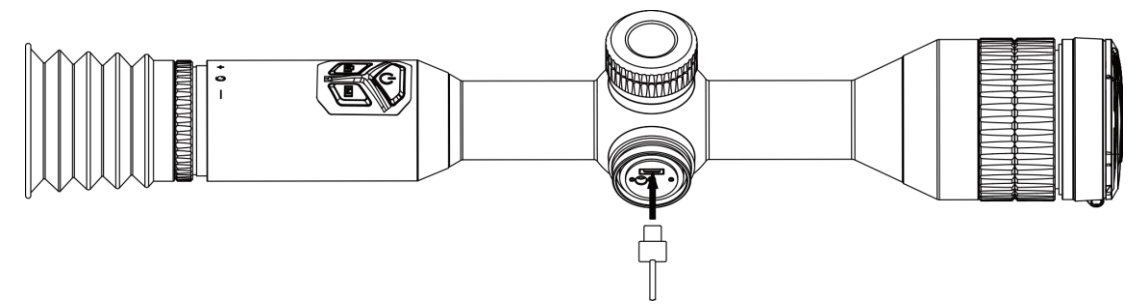

Figur 2-1 Kabeltilkobling

### $\int$ i Merk

Lad enheten i mer enn 4 timer før første gangs bruk.

## <span id="page-7-2"></span>2.2 Installere batteriet

### <span id="page-7-3"></span>2.2.1 Instruksjoner for batteri

Enheten leveres med to innebygde oppladbare litium-ion-batterier, og et eksternt uttakbart ikke-oppladbart batteri. Batteribeskrivelsen vises som følger.

| <b>Batteritype</b>                                        | <b>Nominell</b><br>spenning | <b>Nominell</b><br>kapasitet | <b>Batteristørrelse</b>   | Driftstemperatur                       |
|-----------------------------------------------------------|-----------------------------|------------------------------|---------------------------|----------------------------------------|
| Innebygget oppladbart<br>litium-ion 18650-batteri         | 3,6 VDC                     | 3 350 mAh                    | 23 mm $\times$ 67<br>mm   | -20 °C til 60 °C<br>(-4 °F til 140 °F) |
| Eksternt avtakbart Ikke-<br>oppladbart CR123A-<br>batteri | 3 VDC                       | 1 600 mAh                    | 16,5 mm $\times$ 34<br>mm | -20 °C til 60 °C<br>(-4 °F til 140 °F) |

Tabell 2-1 Batteribeskrivelse

### **EMerk**

- Fjern ikke det uttakbare batteriet i pakken.
- Installer det eksterne batteriet før det innebygde batteriet går tomt, eller enheten ikke kan slås på. Hvis et slikt unntak oppstår utilsiktet, må du lade enheten i minst 1 time.

● Ta ut det eksterne batteriet hvis enheten ikke skal brukes på en stund.

### <span id="page-8-0"></span>2.2.2 Sette inn batteriet

Sett batteriet inn i batterikammeret.

#### Instruksjoner

1. Vri batteridekselet mot klokken for å løsne det.

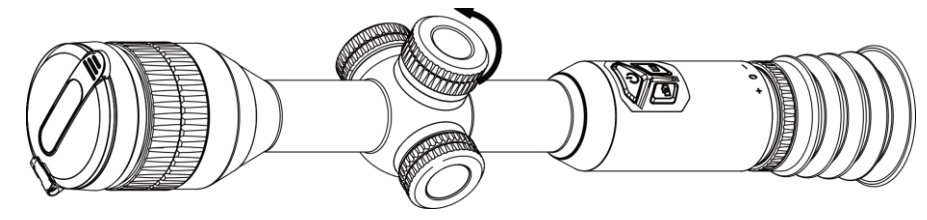

Figur 2-2 Løsne dekselet

2. Sett inn batteriet i batteriluken med plussymbolet vendt innover.

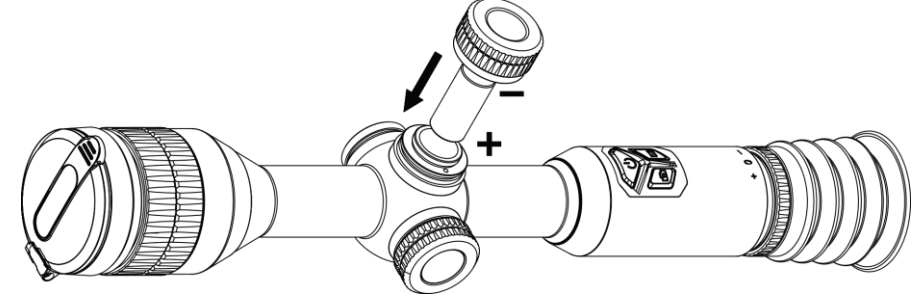

Figur 2-3 Sette inn batteriet

3. Vri batteridekselet med klokken for å stramme det til.

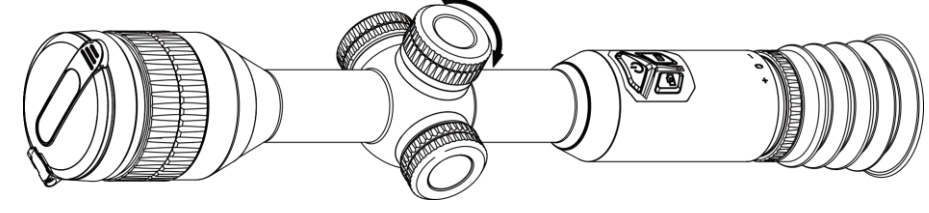

Figur 2-4 Stramme til dekselet

## <span id="page-8-1"></span>2.3 Slå av/på

#### Strøm på

Når batteriet er tilstrekkelig ladet, holder du inne  $\circledcirc$  for å slå på enheten.

#### Slå av

Når enheten skrus på holder du  $\circled{b}$  for å skru av enheten.

### $\widehat{\mathbf{I}}$ Merk

- Nedtellingen for avslåing vil vises når du slår av enheten. Du kan trykke på en knapp for å avbryte nedtellingen og avbryte avslåingen.
- Automatisk avslåing for lavt batteri kan ikke avbrytes.

#### Auto-av

Du kan stille inn automatisk avslåing for enheten din.

#### Instruksjoner

1. Hold hjulet for å gå til menyen.

2. Gå til  $\langle \circ \rangle$  Generelle innstillinger og velg  $(\cdot)$ . Drei deretter hjulet for å velge automatisk avslåingstid etter behov.

3. Hold hjulet for å lagre og gå ut.

### $\tilde{\mathbf{F}}$ Merk

- Se batteri-ikonet for batteristatusen.  $\Box$  betyr at batteriet er fulladet,  $\Box$  betyr at
- batteriet er lavt, og  $\Box$  betyr at batteriladingen er unormal. ● Når indikatoren viser at det gjenstår lite strøm må batteriet lades.
- Den automatiske avstengningen trer bare i kraft når enheten går i standby-modus og enheten ikke samtidig er koblet til HIKMICRO Sight-appen.
- Nedtellingen for automatisk avslåing starter igjen når enheten går inn i standbymodus igjen, eller hvis enheten startes på nytt.

## <span id="page-9-0"></span>2.4 Monter enheten på skinnen

### Instruksjoner

1. Skru løs den øvre ringen med en sekskantnøkkel.

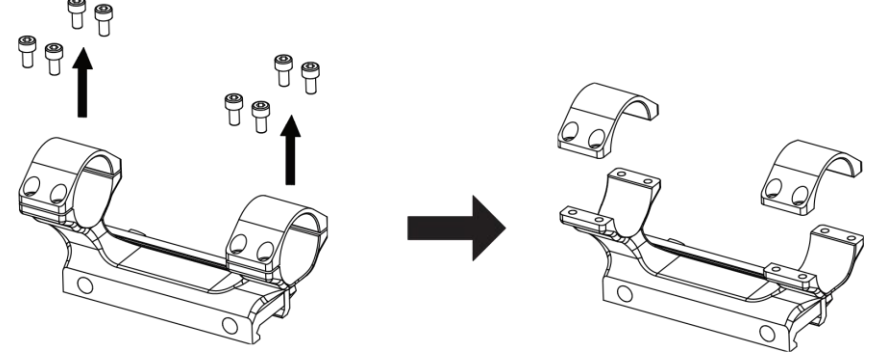

### Figur 2-5 Skru av ringtoppen

2. Plasser enheten i den nedre halvdelen av ringen, og tilpass de øvre hullene til de nedre hullene.

Brukerhåndbok for Sikte med termisk bilde

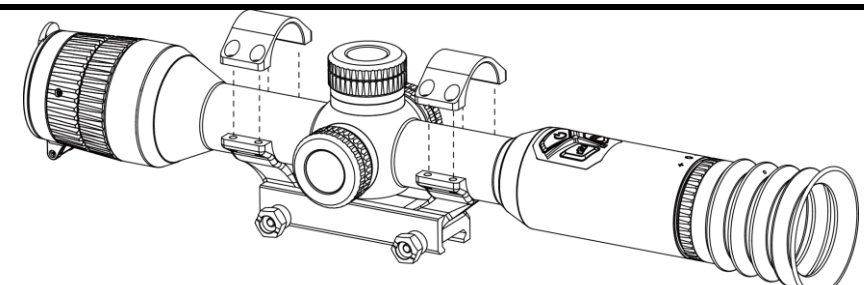

Figur 2-6 Plasser enheten i ringen

3. Sett inn og stram skruene.

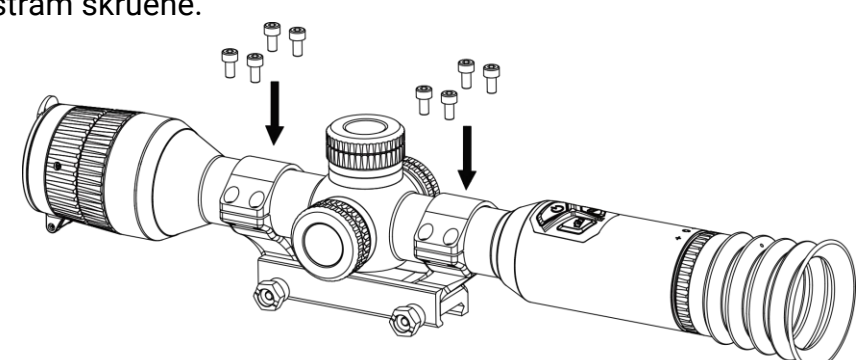

Figur 2-7 Stramme skruene

4. Løsne skruene på nedre halvdel av ringen.

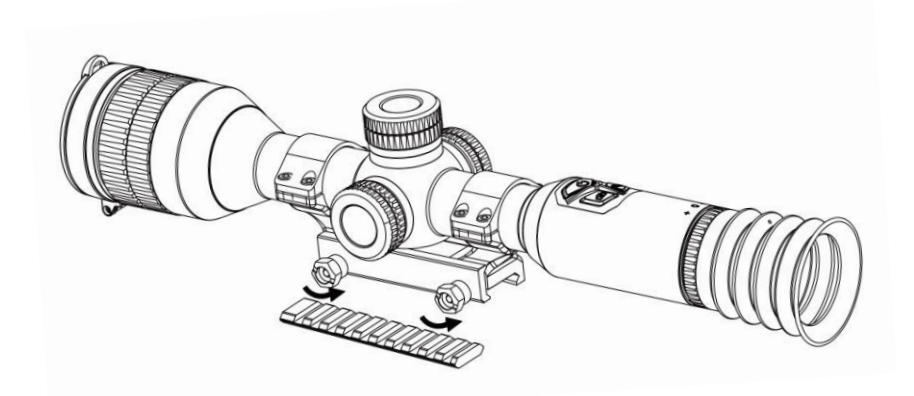

Figur 2-8 Løsne skruene

5. Fest den nedre halvdelen av ringen til skinnen, og stram til skruene på ringen. Sørg for at enheten forblir i vater.

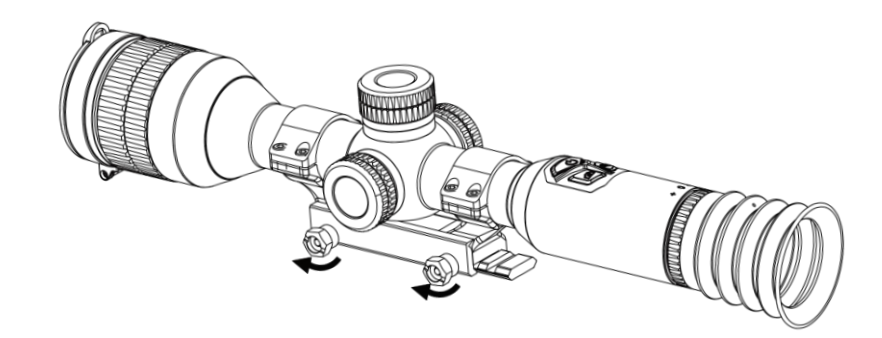

Figur 2-9 Stramme skruene

### $\mathbb{E}_{\mathsf{Merk}}$

- Ringen kan variere avhengig av modellen. Forhold deg til det faktiske produktet.
- Ringen må kjøpes separat.
- Bruk en lofri klut til å rengjøre enhetens base og skinne.

### <span id="page-11-0"></span>2.5 Menybeskrivelse

Når enheten er slått på, holder du hjulet for å vise menyen.

I menyen roterer du hjulet for å velge funksjoner, trykker på hjulet for å konfigurere den valgte funksjonen og holder hjulet nede for å gå ut av menyen.

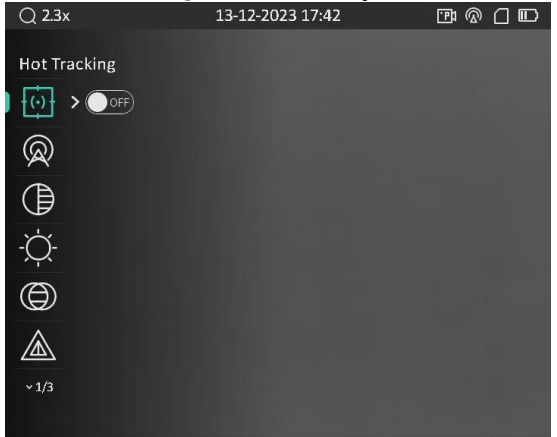

Figur 2-10 Enhetsmeny

## <span id="page-11-2"></span><span id="page-11-1"></span>2.6 App-tilkobling

Koble enheten til HIKMICRO Sight-appen via et aktiveringspunkt. Da kan du ta bilder, spille

inn videoer eller endre innstillingene fra telefonen din.

#### Instruksjoner

1. Søk etter HIKMICRO Sight-appen i App Store (iOS-systemer) eller Google Play™ (Androidsystemer) for å laste ned, eller skann QR-koden for å laste ned og installere appen.

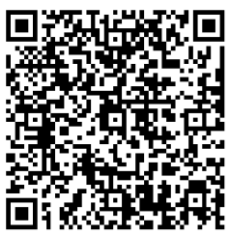

Android-system iOS-system

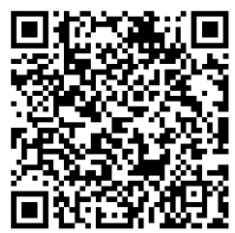

- 3. Drei hjulet for å velge  $\mathbb Q$ , og trykk på hjulet for å gå inn i innstillingsgrensesnittet.
- 4. Vri på hjulet for å velge Hotspot. Hotspot-funksjonen er aktivert.
- 5. Slå på WLAN-funksjonen på telefonen og koble til aktiveringspunktet.
	- Aktiveringspunktnavn: HIK-IPTS Serienr.
	- Hotspot-passord: Serienr.

2. Hold hjulet for å vise menyen.

6. Å pne appen og koble telefonen til enheten. Du kan vise direktevisningen fra enheten på telefonen din.

### $\mathbf{L}$ i Merk

Enheten kan ikke koble til appen hvis du oppgir feil passord flere ganger. Referer til [Gjenopprett enhet](#page-33-2) for å tilbakestille enheten, og koble deretter til appen igjen.

## <span id="page-12-0"></span>2.7 Fastvarestatus

### <span id="page-12-1"></span>2.7.1 Kontroller fastvarestatusen

#### Instruksjoner

- 1. Å pne HIKMICRO Sight og koble enheten din til appen.
- 2. Sjekk om det er en oppdateringsforespørsel på enhetsadministrasjonsgrenesnittet. Hvis det ikke vises noen rød prikk, er fastvaren den nyeste versjonen. Hvis det vises en rød prikk, er ikke fastvaren den nyeste versjonen.

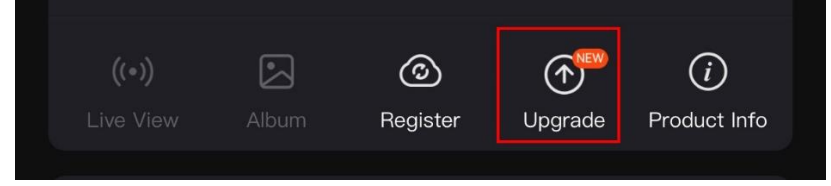

#### Figur 2-11 Sjekk fastvarestatus

3. (Valgfritt) Hvis fastvaren ikke er den nyeste versjonen, må enheten oppgraderes. S[e](#page-13-0) [Oppgrader enheten.](#page-13-0)

### <span id="page-13-0"></span>2.7.2 Oppgrader enheten

### Oppgrader enheten via HIKMICRO Sight

### Instruksjoner

- 1. Å pne HIKMICRO Sight-appen og koble enheten din til appen.
- 2. Trykk på Enhetsoppgradering for å gå inn i grensesnittet for fastvareoppgradering.
- 3. Trykk på Oppgrader for å starte oppgraderingen.

### $\begin{bmatrix} 1 \\ 2 \end{bmatrix}$  Merk

Oppgraderingsoperasjonen kan variere basert på appoppdateringene. Bruk den faktiske appversjonen som referanse.

### Oppgrader enheten via PC

### Før du starter

Vennligst kjøp oppgraderingspakken først.

### Instruksjoner

- 1. Koble enheten til PC-en din med kabel.
- 2. Å pne disken som ble funnet, og kopier oppgraderingsfilen og lim den inn i rotkatalogen til enheten.
- 3. Koble enheten fra PC-en.
- 4. Omstart enheten for automatisk oppgradering av enheten. Oppgraderingsprosessen vises på hovedgrensesnittet.

## $\sqrt{N}$ obs

Sørg for at enheten er koblet til datamaskinen under overføringen av oppgraderingspakken. Hvis enheten frakobles kan det føre til unødvendige oppgraderingsfeil, fastvareskader osv.

## <span id="page-13-1"></span>2.8 Nullstilling (oversikt)

Du kan aktivere retikkelet for å vise målets posisjon. Funksjoner som Frys og Zoom bidrar

Brukerhåndbok for Sikte med termisk bilde

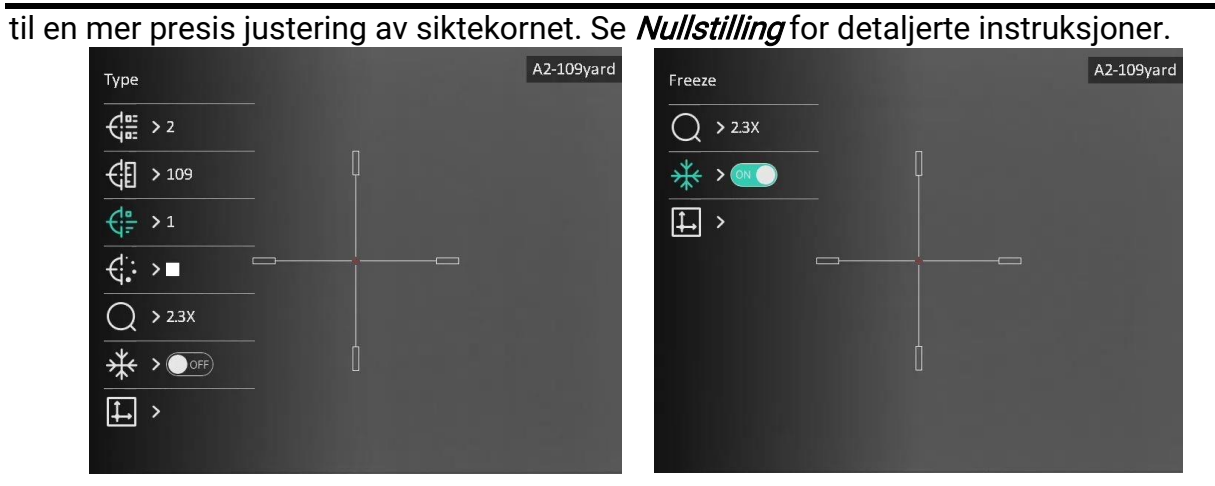

Figur 2-12 Nullstilling

# Kapittel 3 – Bildeinnstillinger

## <span id="page-15-3"></span><span id="page-15-1"></span><span id="page-15-0"></span>3.1 Juster dioptri

#### Instruksjoner

- 1. Slå på enheten.
- 2. Åpne linsedekselet.
- 3. Hold enheten og sørg for at øyedelen dekker øyet ditt.
- 4. Juster diopter-justeringsringen helt til menyteksten eller bildet er tydelig.

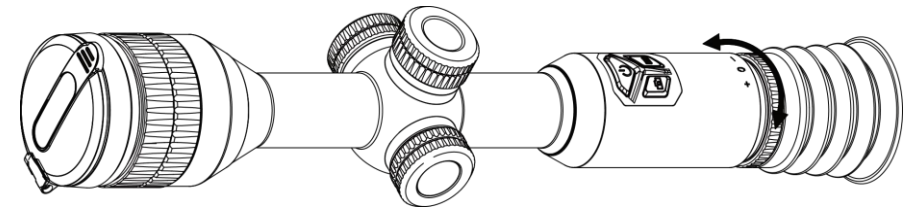

Figur 3-1 Juster dioptri

### $\widetilde{\mathbf{I}}$ Merk

Ved justering av dioptri, må IKKE overflaten til linsen berøres for å unngå tilgrising av linsen.

## <span id="page-15-4"></span><span id="page-15-2"></span>3.2 Juster fokus

### Instruksjoner

- 1. Slå på enheten og åpne linsedekselet.
- 2. Hold enheten og sørg for at øyedelen dekker øyet ditt.
- 3. Juster fokusringen til bildet er tydelig og klart.

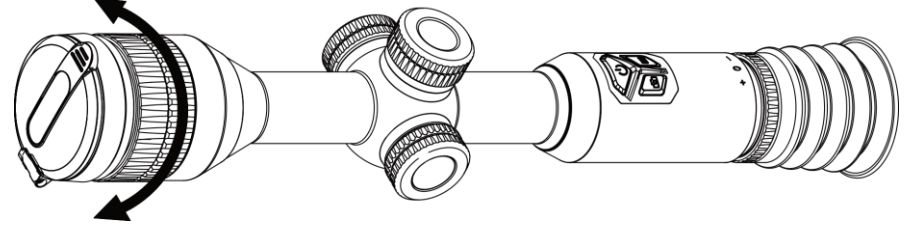

Figur 3-2 Juster fokus

### $\mathbf{I}$ i Merk

Berør ikke overflaten av linsen mens du fokuserer, da dette kan tilsmusse linsen.

## <span id="page-16-0"></span>3.3 Justere lysstyrke

Du kan justere skjermens lysstyrke i hurtigmenyen.

#### Instruksjoner

- 1. Hold på hjulet for å vise menyen
- 2. Vri på hjulet for å velge  $\Diamond$  og trykk på hjulet for å bekrefte.
- 3. Vri på hjulet for å justere lysstyrken.
- <span id="page-16-1"></span>4. Hold hjulet for å lagre og gå ut.

## 3.4 Justere kontrasten

### Instruksjoner

- 1. Hold på hjulet for å vise menyen
- 2. Vri på hjulet for å velger  $\bigoplus$  og trykk på hjulet for å bekrefte.
- 3. Vri på hjulet for å justere kontrasten.
- <span id="page-16-2"></span>4. Hold hjulet for å lagre og gå ut.

## 3.5 Juster tone

### Instruksjoner

- 1. Hold på hjulet for å vise menyen
- 2. Vri på hjulet for å velger  $\bigoplus$  og trykk på hjulet for å bekrefte.
- 3. Vri på hjulet for å velge en tone. Varm og kald kan velges.
- 4. Hold hjulet for å lagre og gå ut.

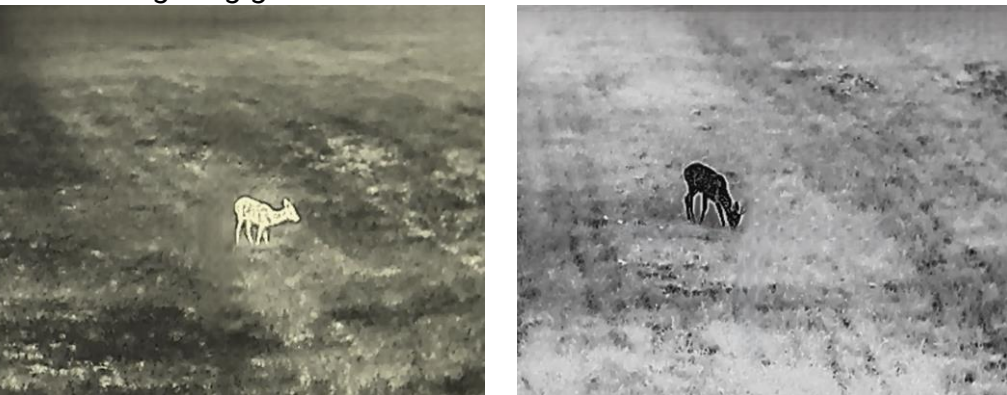

Figur 3-3 Juster tone

## <span id="page-16-3"></span>3.6 Juster skarpheten

### Instruksjoner

1. Hold på hjulet for å vise menyen

- 2. Vri på hjulet for å velger  $\triangle$  og trykk på hjulet for å bekrefte.
- 3. Vri på hjulet for å justere skarpheten.
- 4. Hold hjulet for å lagre og gå ut.

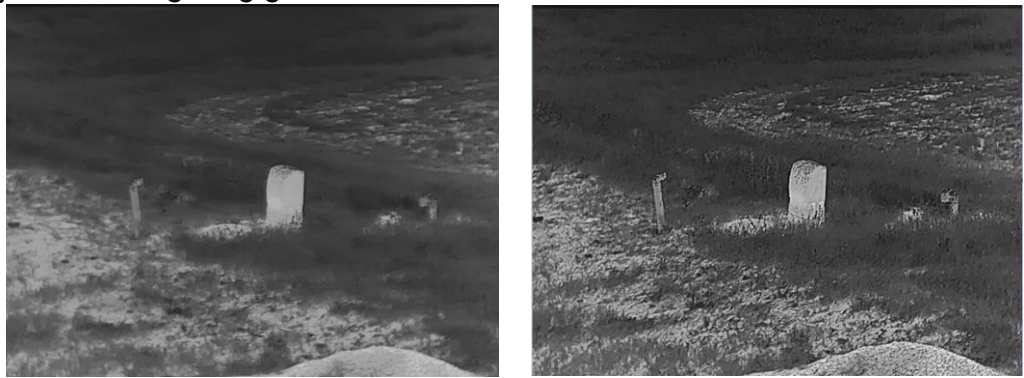

Figur 3-4 Sammenligning av skarphet

## <span id="page-17-0"></span>3.7 Velg scenemodus

Du kan velge riktig scenario-modus basert på omgivelsene for å gi en bedre visning.

### Instruksjoner

- 1. Hold på hjulet for å vise menyen
- 2. Vri på hjulet for å velge  $\sum$  og trykk på hjulet for å bekrefte.
- 3. Drei på hjulet for å bytte scenemoduser.
	- Gjenkjenning: Gjenkjennelsesmodus anbefales under normale forhold.
	- Jungel: Jungelmodus er det anbefalte valget for jakt og lignende forhold.
- <span id="page-17-1"></span>4. Hold på hjulet for å lagre innstillingene og gå ut.

## 3.8 Angi paletter

Du kan velge forskjellige paletter for å vise de samme omgivelsene med forskjellige effekter. Trykk på  $\boxed{M}$  i sanntidsgrensesnittet for å bytte paletter.

### Hvit varm

Varme områder vises med lysere farge. Jo høyere temperaturen er, desto lysere er fargen.

### Brukerhåndbok for Sikte med termisk bilde

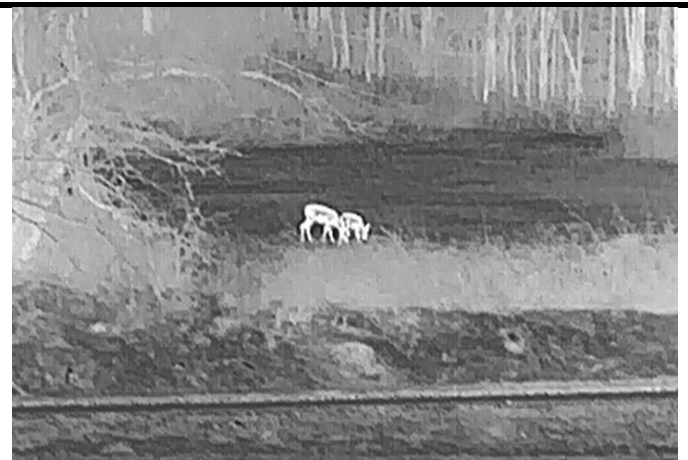

#### Svart varm

Kalde områder vises med mørkere farge. Jo høyere temperaturen er, jo mørkere er fargen.

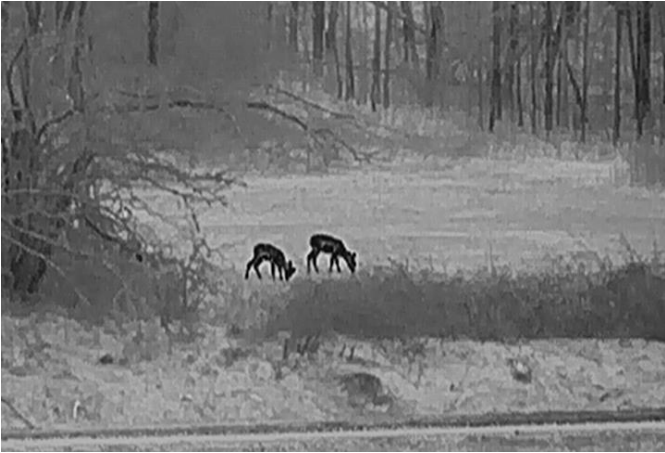

#### Rød varm

Kalde områder vises med rød farge. Jo høyere temperaturen er, desto rødere er fargen.

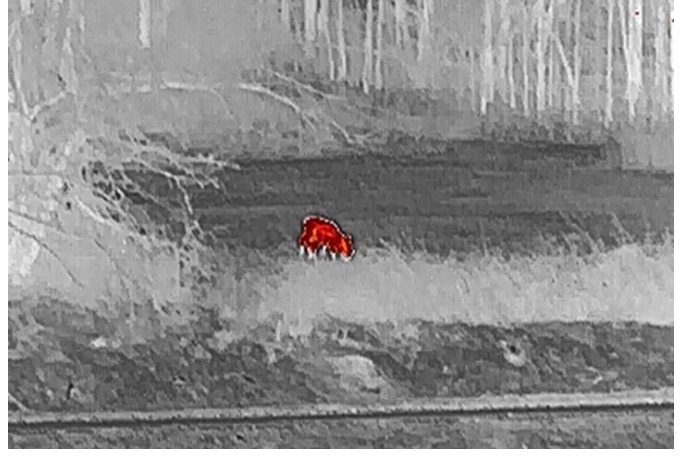

#### Fusjon

Fra høy til lav temperatur: bildet går fra hvitt til gult til rødt til rosa til lilla.

#### Brukerhåndbok for Sikte med termisk bilde

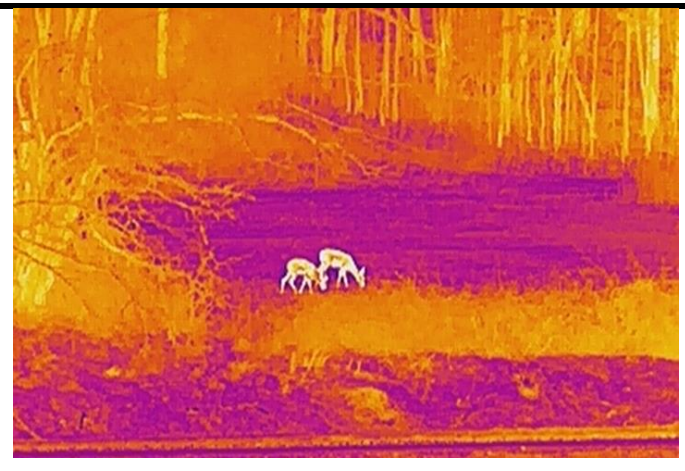

## <span id="page-19-0"></span>3.9 Flatfeltkorreksjon

Denne funksjonen kan motvirke avvik i bildet.

### Instruksjoner

- 1. Hold hjulet for å vise menyen.
- 2. Gå til  $\frac{2\pi}{\sqrt{2}}$  Funksjonsinnstillinger, og velg  $\frac{1\pi}{\sqrt{2}}$  Bildekalibrering.
- 3. Vri på hjulet for å bytte bildekalibreringsmodus, og trykk på hjulet for å bekrefte.
	- Automatisk FFC: Enheten kalibreres automatisk basert på den angitte tidsplanen når du skrur på kameraet.
	- Manuell FFC: I direktevisningsgrensesnittet holder du på M for å utløse kalibrering.
	- Ekstern: Dekk til linsedekselet, og hold inne  $\overline{M}$  for å starte kalibrering i direktevisningsgrensesnittet.
- 4. Hold inne hjulet for å lagre innstillingene og gå ut.

### $\int$ i Merk

Nedtellingen starter før enheten utfører FFC automatisk.

## <span id="page-19-1"></span>3.9 Korriger defekte piksler

Enheten kan rette opp de defekte pikslene på skjermen.

### Instruksjoner

- 1. Hold hjulet for å vise menyen.
- 2. Velg  $\frac{2}{\sqrt{2}}$  Funksjonsinnstillinger og trykk på hjulet for å åpne grensesnittet for innstillinger.
- 3. Velg  $\frac{1}{2}$  og trykk på hjulet for å åpne grensesnittet for DPC-innstillinger.
- 4. Trykk på hjulet for å velge X- eller Y-aksen. Vri på hjulet for å stille inn koordinatene til markøren når den døde pikselen. Hvis du velger X beveger markøren til venstre og høyre; hvis du velger Y beveger markøren seg opp og ned. Trykk på hjulet igjen for å fullføre innstillingen.
- 5. Trykk på hjulet to ganger for å korrigere den døde pikselen.
- 6. Hold hjulet for å lagre og gå ut.

### $\widetilde{\mathbf{F}}$ Merk

● Den valgte, defekte pikselen kan forstørres og vises nede til høyre i grensesnittet.

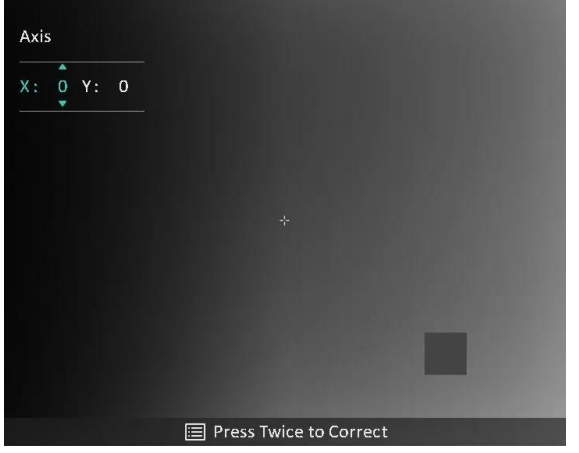

Figur 3-5 Korrigere defekt piksel

● Hvis skjermmenyen blokkerer den defekte pikselen, flytter du pekeren til den defekte pikselen. Enheten utfører så automatisk skjermspeiling.

## <span id="page-20-0"></span>3.11 Juster digital zoom

I direktevisningsgrensesnittet, vrir du på hjulet for å bytte det digitale zoomforholdet for enheten. Du kan stille inn zoommodus som nedenfor.

### Instruksjoner

- 1. I menyen velger du  $\left(\frac{1}{2}\right)$  og trykker på hjulet for å bekrefte.
- 2. Vri på hjulet for å velge en zoom-modus. Kontinuerlig og Flere kan velges.
	- Kontinuerlige: I direktevisningsgrensesnittet roterer du på hjulet for å zoome inn eller zoome ut med 0,1× kontinuerlig.
	- Flere: I direktevisningsgrensesnittet vrir du hjulet for å justere det digitale zoomforholdet til 1×, 2×, 4×, eller 8×.

3. Hold hjulet for å lagre og gå ut.

### $\int$ i Merk

Når du endrer digital zoom-forholdet, vises den faktiske størrelsen i det øvre venstre grensesnittet (faktisk forstørrelse = objektivoptisk forstørrelse x digitalt zoomforhold). For eksempel er linsens optimale forstørrelse 2,3×, digitalt zoomforhold er 2×, og faktisk forstørrelse er 4,6×.

## <span id="page-21-0"></span>3.12 Angi bilde i bildemodus

#### Instruksjoner

- 1. Hold hjulet for å vise menyen.
- 2. Velg  $\boxed{\Box}$  og trykk på hjulet for å aktivere den. Detaljene vises øverst på midten av grensesnittet.
- 3. Hold inne hjulet for å gå ut.

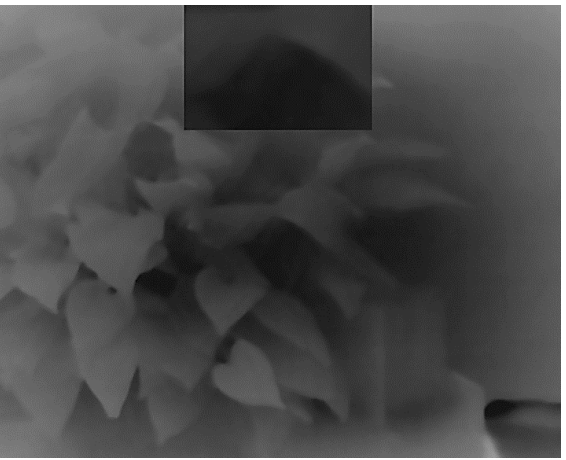

Figur 3-6 Angi bilde i bildemodus

### **Ti** Merk

- Når retikkel er aktivert, er PIP-visningen retikkelens detalj. Når retikkel er slått av, er PIP-visningen sentraldelens detalj.
- Hvis PIP-funksjonen er aktivert, zoomer kun PIP-visningen når du justerer den digitale zoomen.

# <span id="page-22-3"></span>Kapittel 4 Nullstilling

## <span id="page-22-1"></span><span id="page-22-0"></span>4.1 Nullstillingsprofiler

Hvis forskjellige brukere bruker samme enhet, kan brukerne konfigurere og lagre retikkelinnstillingene i deres respektive nullstillingsprofiler.

#### Instruksjoner

- 1. I menyen velger du  $\leftarrow$  og trykker på hjulet for å bekrefte.
- 2. Vri på hjulet for å velge en nullstillingsprofil.
- 3. Hold hjulet for å lagre og gå ut.

#### Resultat

Øverst til høyre i bildet vises retikkelinformasjonen. For eksempel betyr A2-109yard at du bruker retikkel nr. 2 i nullstillingsprofil A, mens den angitte avstanden er 109 yard.

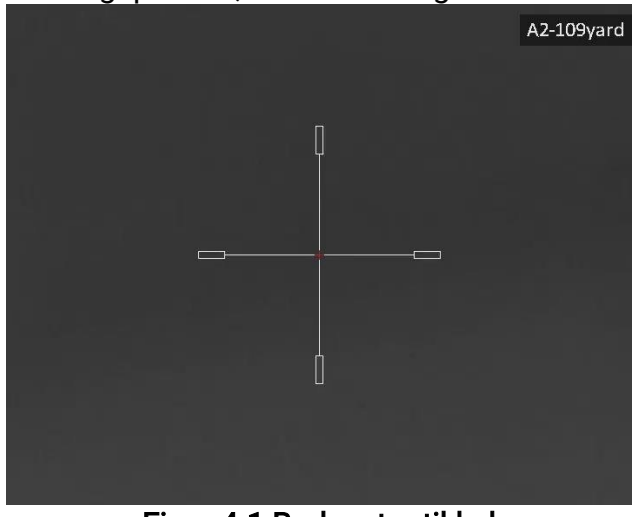

Figur 4-1 Bruke et retikkel

### $\Box$ Merk

Det er totalt 5 nullstillingsprofiler, og du kan konfigurere 5 retikler i hver nullstillingsgruppe.

## <span id="page-22-2"></span>4.2 Angi retikkel

Du kan velge et retikkel i den gjeldende nullstillingsprofilen, og angi parametere som type, farge og posisjon for retikkelet.

#### Før du starter

Velge en nullstillingsprofil.

#### Instruksjoner

1. I direktevisningsgrensesnittet holder du inne hjulet for å vise menyen.

- 2. Velg  $\left(\cdot\right)$ , og trykk på hjulet for å åpne innstillingsgrensesnittet.
- 3. Velg  $\frac{C_{\text{max}}}{C_{\text{max}}}$  Nullstilling, og trykk på hjulet for å bekrefte. Vri på hjulet for å velge et retikkelnr. Du kan velge AV for å slå av retikkelen.
- 4. Velg  $\leftarrow \frac{1}{2}$  Type og trykk på hjulet for å bekrefte. Vri på hjulet for å velge retikkeltype. Du kan velge blant ti typer retikkel.

5. Velg  $\leftarrow$  Farge og trykk på hjulet for å bekrefte. Vri på hjulet for å velge retikkelfarge. Du kan velge mellom Svart, Hvit, Grønn og Rød.

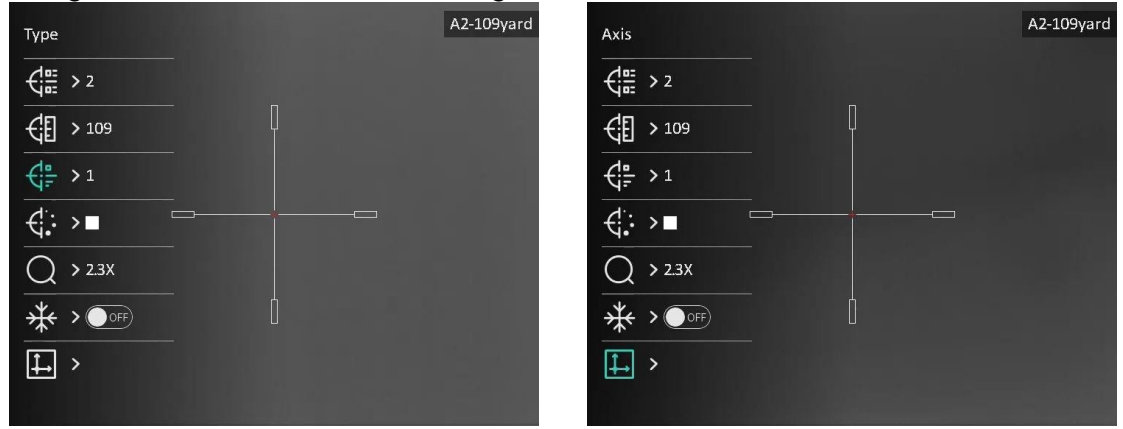

Figur 4-2 Angi retikkel

6. (Valgfritt) Gjenta trinn 3 til 5 for å konfigurere andre retikler i denne nullstillingsprofilen.

### **Di**Merk

Når du bytter retikkelnr., vises en melding i grensesnittet. Velg OK for å lagre parametrene for gjeldende retikkel.

- 7. Hold inne hjulet for å avslutte i henhold til oppfordringen.
	- OK: Lagre parameteren og gå ut.
	- AVBRYT: Gå ut og ikke lagre parameteren.

### **Ti**Merk

- Det kan konfigureres 5 retikler i hver nullstillingsprofil.
- Dersom PIP-funksjonen er aktivert, kan målsiktet forstørres i grensesnittet.

#### Brukerhåndbok for Sikte med termisk bilde

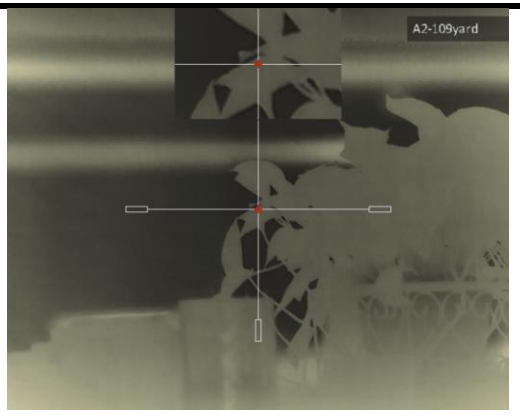

Figur 4-3 PIP-effekt i retikkelmodus

● Hvis du setter retikkelfargen som hvit eller svart I svart varm-modus og hvit varmmodus vil fargene på retikkelen bli invertert automatisk for bedre å sikte mot målet.

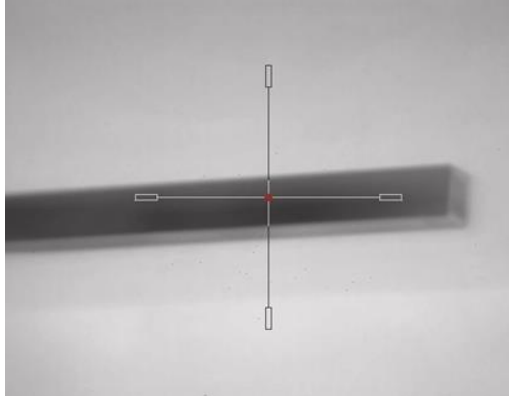

Figur 4-4 Omvendt retikkelfarge

## <span id="page-24-0"></span>4.3 Riktig retikkel

Korrigering av retikkelet kan hjelpe deg med å sikte mot målet med høy nøyaktighet, ved å markere forskyvningen mellom det store og det lille retikkelet. Funksjoner som Frys og Zoom bidrar til en mer presis justering av retikkelet.

#### Før du starter

Velge en nullstillingsprofil.

### Instruksjoner

- 1. Hold inne hjulet for å vise hovedmenyen i grensesnittet for direktevisningen.
- 2. Velg t  $\left(\cdot\right)$ , og trykk på hjulet for å åpne innstillingsgrensesnittet for nulling.
- 3. Velg  $\frac{1}{\sqrt{2}}$  Nullstilling, og trykk på hjulet for å bekrefte. Vri på hjulet for å velge et retikkel som du vil korrigere.
- 4. Still inn avstanden til målet.
	- 1) Drei på hjulet for å velge  $\bigoplus$  Avstand.

2) Trykk på hjulet for å velge nummeret du vil endre.

3) Drei på hjulet for å endre tallet, og trykk på hjulet for å fullføre innstillingen.

- 5. Velg  $\bigcirc$  Zoom, og trykk på hjulet for å bekrefte. Vri på hjulet for å velge forholdet for digital zoom.
- 6. Sikt mot målet og trekk i avtrekkeren. Tilpass retikkelet til treffpunktet.
	- 1) Sikt den store retikkelen mot målet.
	- 2) Velg  $\frac{1}{2}$  Frys. Vri på hjulet for å aktivere funksjonen.
	- 3) Velg  $\Box$  Akse. Drei på hjulet for å stille koordinatene, helt til det store trådkorset er tilpasset treffpunktet. Hvis du velger X, beveger retikkelen seg til høyre og venstre, og hvis du velger Y, beveger retikkelen seg opp og ned. Hold på hjulet for å fullføre innstillingen.

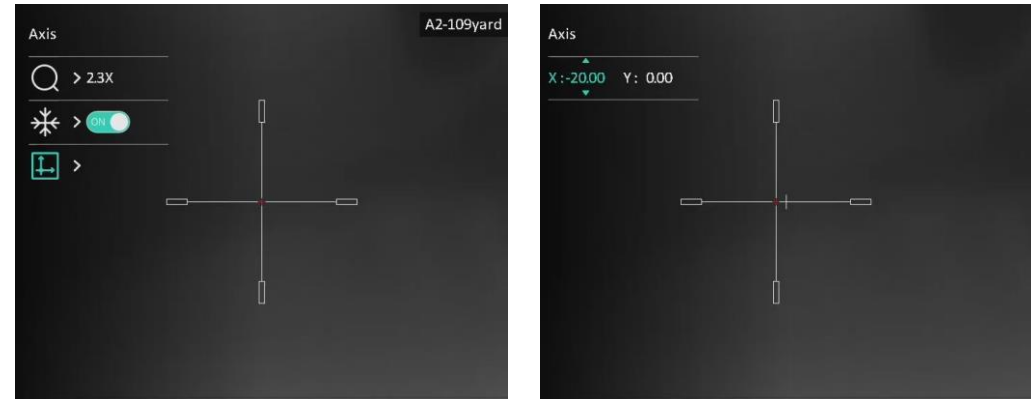

Figur 4-5 Aktiver Frys

### **Ti**Merk

- Når du bytter retikkelnr., vises en melding i grensesnittet. Velg OK for å lagre parametrene for gjeldende retikkel.
- Når du aktiverer frysefunksjonen i retikkelet, kan du justere posisjonen til markøren i et frosset bilde. Denne funksjonen kan forhindre bildeflukt.
- 7. Hold inne hjulet for å avslutte innstillingsmenyen i henhold til oppfordringen.
	- OK: Lagre parameteren og gå ut.
	- AVBRYT: Gå ut uten å lagre parameterne.
- 8. Trekk i avtrekkeren på nytt for å bekrefte at siktepunktet er tilpasset treffpunktet.
- 9. (Valgfritt) Gjenta trinn 3 til 8 for å konfigurere posisjonen til de andre retiklene i denne nullstillingsprofilen.

# Kapittel 5 Avstandsmåling

<span id="page-26-0"></span>Enheten kan detektere avstanden mellom målet og observasjonsposisjonen.

### Før du starter

Når du måler avstanden, må du holde hånden og enheten helt i ro. Bevegelser kan påvirke presisjonen.

### Instruksjoner

- 1. Hold hjulet for å vise menyen.
- 2. Drei hjulet for å velge  $t \rightarrow$ , og trykk på hjulet for å gå til innstillingsgrensesnittet.
- 3. Still inn parametre for målet.
	- 1) Drei på hjulet for å velge mål fra Rådyr, Ulv, Brunbjørn og Egendefinert.
	- 2) Trykk og drei hjulet for å angi målhøyde.

### $\mathbf{u}$  Merk

De tilgjengelige høydene går fra 0,1 m til 9,0 m.

- 3) Trykk på hjulet for å bekrefte.
- 4) Hold hjulet for å lagre innstillingene og gå tilbake til grensesnittet for avstandsmåling.
- 4. Still inn midten av toppmerket med kanten av måltoppen, og trykk på hjulet for å bekrefte.
- 5. Still inn midten av bunnmerket med kanten av målbunnen, og trykk på hjulet for å bekrefte.

### Resultat

Den høyre toppen i bildet viser resultatet for distansemålingen og målets høyde.

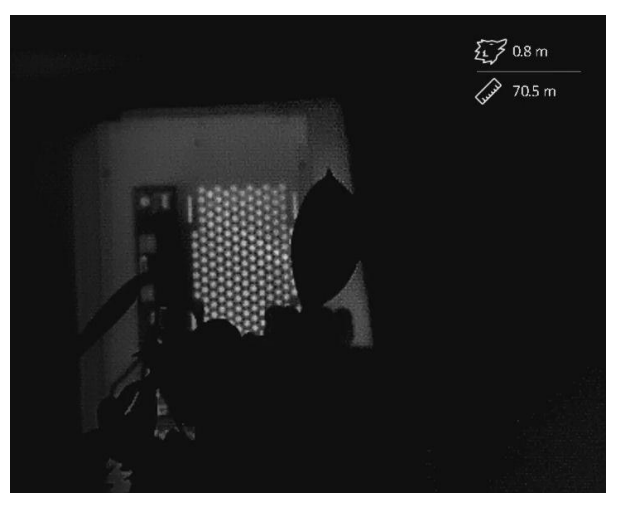

Figur 5-1 Målingsresultater

# Kapittel 6 Generelle Innstillinger

## <span id="page-27-1"></span><span id="page-27-0"></span>6.1 Angi OSD

Du kan velge om du vil vise OSD-informasjonen i sanntidsvisningsmodus.

### Instruksjoner

- 1. Hold hjulet for å vise menyen.
- 2. Gå til  $\frac{2\pi}{\sqrt{2}}$  Funksjonsinnstillinger, og velg  $\frac{15}{2}$ .
- 3. Trykk på hjulet for å åpne innstillingsmenyen. Vri på hjulet for å velge hvilken menyinformasjon du vil vise eller skjule.
- 4. Trykk på hjulet for å aktivere eller deaktivere den valgte OSD-informasjonen.
- 5. Hold hjulet for å lagre og gå ut.

### $\widehat{\mathbf{I}}$ Merk

Bare når OSD-funksjonen er aktivert, kan annen OSD-informasjon vises.

## <span id="page-27-2"></span>6.2 Angi merkelogo

Du kan legge til merkelogo på grensesnittet for livevisning, opptak og videoer.

### Instruksjoner

- 1. Hold hjulet for å vise menyen.
- 2. Gå til  $\frac{2}{\sqrt{2}}$  Funksjonsinnstillinger, og velg  $\frac{Q}{\sqrt{2}}$ .
- 3. Trykk på hjulet for å aktivere alternativet for Merkelogo.
- 4. Hold hjulet for å lagre innstillingene og gå ut.

#### Resultat

Merkelogo vises på nedre venstre del av bildet.

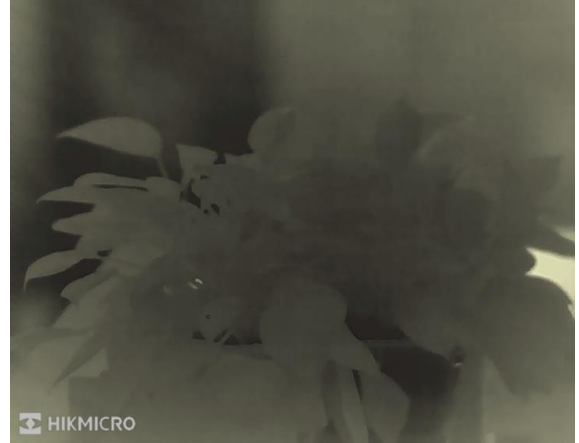

Figur 6-1 Merkelogovisning

## <span id="page-28-0"></span>6.3 Forbrenningsforebygging

Unngå direkte sollys og aktiver funksjonen for brannforebygging for å redusere risikoen for sensorskader fra varmen.

### Instruksjoner

- 1. Hold hjulet for å vise menyen.
- 2. Gå til  $\frac{2\pi}{\sigma^2}$  Funksjonsinnstillinger, og velg  $\binom{N}{\sigma}$ .
- 3. Trykk på hjulet for å aktiver eller deaktivere funksjonen som forebygger innbrenning.
- <span id="page-28-1"></span>4. Hold hjulet for å lagre innstillingene og gå ut.

## 6.4 Bildetaking og video

### <span id="page-28-2"></span>6.4.1 Ta bilde

I grensesnittet for sanntidsvisning trykker du på  $\circled{a}$  for å ta stillbilde.

### $\Box$ i Merk

Når bildet blir tatt, fryser bildet i ett sekund og det vises en melding på skjermen. For eksport av bilder som er tatt opp, kan du referere til **[Eksporter filer](#page-30-2)**.

## <span id="page-28-3"></span>6.4.2 Angi lyd

Hvis du aktiverer lydfunksjonen, vil lyden bli tatt opp sammen med videoen. Når det er for mye støy i videoen, kan du slå av denne funksjonen.

### **Instruksioner**

- 1. Hold hjulet for å vise menyen.
- 2. Vri på hjulet for å velge  $\Box$ , og trykk på hjulet for å aktivere eller deaktivere denne funksjonen.
- <span id="page-28-4"></span>3. Hold hjulet for å lagre og gå ut.

### 6.4.3 Ta opp video

### Instruksjoner

1. I direktevisningen: Hold inne  $\textcircled{3}$  for å starte et opptak. Opptakstiden vises øverst til venstre i bildet.

#### Brukerhåndbok for Sikte med termisk bilde

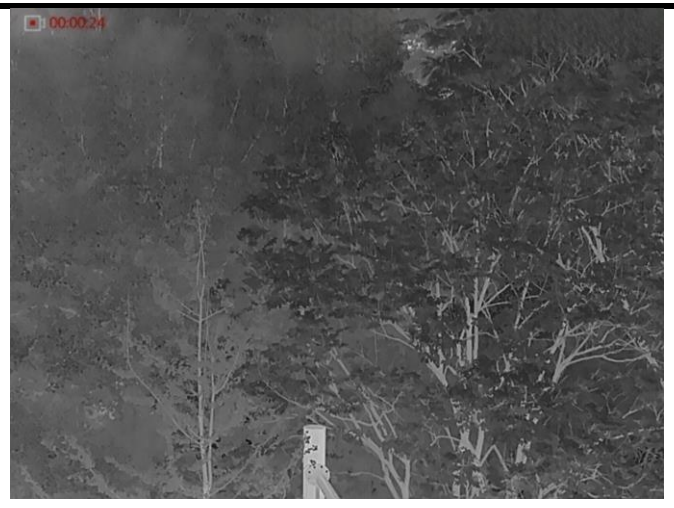

Figur 6-2 Start opptak

2. Hold inne  $\circled{2}$  igjen for å stoppe opptaket.

#### Hva gjør man videre

<span id="page-29-0"></span>For eksport av filer som er tatt opp, kan du referere til **[Eksporter filer](#page-30-2)**.

### 6.4.4 Forhåndsopptak av video

Etter at denne funksjonen er aktivert, kan enheten automatisk registrere de 7 sekundene før og etter rekylaktiveringen.

#### Instruksjoner

- 1. Hold hjulet for å vise menyen.
- 2. Vri på hjulet for å velge  $\boxed{\text{P}}$ .
- 3. Trykk på hjulet for å slå på/av denne funksjonen.
- 4. Hold hjulet for å lagre og gå ut.

### $\int$ **i** Merk

Hvis enheten rekylerer kontinuerlig, vil enheten registrere de 7 sekundene før den første rekylen til de 7 sekundene etter den siste rekylen.

#### Hva gjør man videre

<span id="page-29-1"></span>For eksport av filer som er tatt opp, kan du referere til **[Eksporter filer](#page-30-2)**.

## 6.5 Varmesporing

Enheten kan registrere den høyeste temperaturen i synsfeltet og markere punktet i visningen.

#### Instruksjoner

1. Hold hjulet for å vise menyen.

2. Drei hjulet for å velge  $\{\cdot\}$ , og trykk på hjulet for å markere stedet med høyest temperatur.

3. Hold hjulet for å lagre innstillingene og gå ut.

### Resultat

Når funksjonen er aktivert, vises  $\div$  på punktet med høyest temperatur. Når scenarioet endrer seg, blir  $\div$  flyttet.

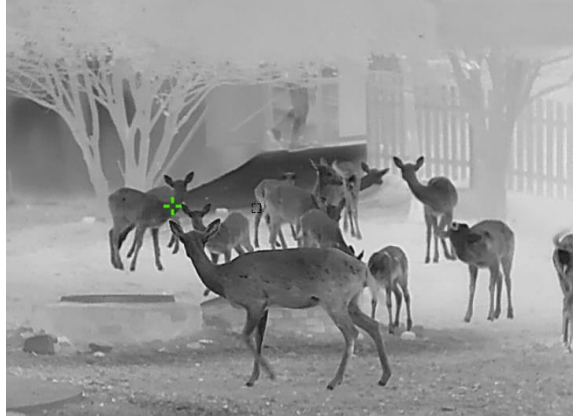

Figur 6-3 Varmesporing

## <span id="page-30-2"></span><span id="page-30-0"></span>6.6 Eksporter filer

### <span id="page-30-1"></span>6.6.1 Eksporter filer via HIKMICRO Sight

Du kan få tilgang til enhetsalbum og eksportere filer til telefonen din via HIKMICRO Sight.

### Før du starter

Installer HIKMICRO Sight på mobiltelefonen din.

### Instruksjoner

- 1. Åpne HIKMICRO Sight og koble enheten din til appen. Se [App-tilkobling.](#page-11-2)
- 2. Trykk på Media for å få tilgang til enhetsalbum.

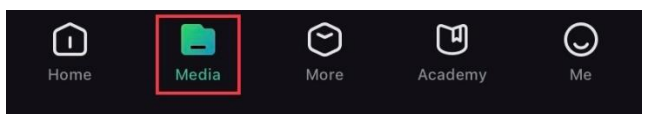

### Figur 6-4 Få tilgang til enhet Album

- 3. Trykk på Lokal eller Enhet for å se bildene og videoene.
	- Lokalt: Du kan se de tidligere filene i appen.
	- Enhet: Du kan se filene til gjeldende enhet.

### **Ti** Merk

Bildene eller videoene vises kanskje ikke på Enheten. Trekk ned for å oppdatere siden.

4. Trykk for å velge en fil, og trykk på Last ned for å eksportere filen til dine lokale telefonalbum.

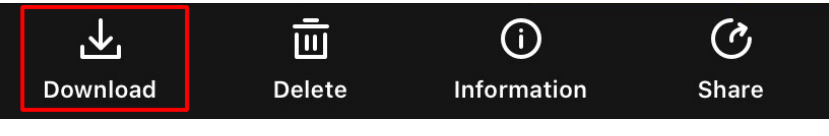

#### Figur 6-5 Eksporter filer

## **Ti** Merk

- Gå til Meg → Om → Brukerhåndbok i appen for å se mer detaljerte handlinger.
- Du kan også få tilgang til enhetsalbum ved å trykke på ikonet nederst til venstre i live view-grensesnittet.
- Eksporthandlingen kan variere basert på appoppdateringene. Bruk den faktiske appversjonen som referanse.

### <span id="page-31-0"></span>6.6.2 Eksporter filer via PC

Denne funksjonen brukes til å eksportere videoer og bilder.

### Før du starter

- Sørg for at enheten er på når du kobler til kabelen.
- Ta ut batteriet fra enheten før du kobler til datamaskinen, ellers kan enheten bli skadet.

### Instruksjoner

- 1. Koble enheten til en datamaskin ved hjelp av en type C-kabel.
- 2. Åpne en mappe på datamaskinen og velg disken til enheten. Gå til DCIM-mappen og finn mappen som er navngitt etter ønsket år og måned. Hvis du for eksempel tar et bilde eller spiller inn en video i juni 2022, går du til DCIM → 202206 for å finne bildet eller videoen.
- 3. Velg og kopier filer til datamaskinen.
- 4. Koble enheten fra PC-en.

### $\tilde{\mathbf{I}}$ Merk

- Enheten viser bilder når du kobler den til en datamaskin, men funksjoner som opptak, bildetaking og hotspot er deaktivert.
- Når du kobler enheten til en datamaskin for første gang, installerer den automatisk et filbehandlingsprogram.

# Kapittel 7 Systeminnstillinger

## <span id="page-32-1"></span><span id="page-32-0"></span>7.1 Juster dato

### Instruksjoner

- 1. Hold hjulet for å vise menyen.
- 2. Gå til  $\langle \circ \rangle$  Generelle innstillinger, og velg  $\Box$ .
- 3. Trykk på hjulet for å åpne konfigurasjonsgrensesnittet.
- 4. Trykk på hjulet for å velge år, måned eller dag, og drei på hjulet for å endre tallet.
- <span id="page-32-2"></span>5. Hold hjulet for å lagre innstillingene og gå ut.

## 7.2 Tidssynkronisering

### Instruksjoner

- 1. Hold hjulet for å vise menyen.
- 2. Gå til  $\langle \circ \rangle$  Generelle innstillinger, og velg  $\langle \cdot \rangle$ .
- 3. Trykk på hjulet for å åpne konfigurasjonsgrensesnittet.
- 4. Drei på hjulet for å bytte klokkesystemet. Du kan velge blant 24-timers og 12-timers klokke. Hvis du velger 12-timers klokke, trykker og roterer du på hjulet for å velge AM og PM.
- 5. Trykk på hjulet for å velge time eller minutt, og drei på hjulet for å endre tallet.
- <span id="page-32-3"></span>6. Hold hjulet for å lagre innstillingene og gå ut.

## 7.3 Språkinnstillinger

Du kan velge språk for enheten.

### Instruksjoner

- 1. Hold hjulet for å vise menyen.
- 2. Gå til  $\langle \circ \rangle$  Generelle innstillinger, og velg  $\langle \overline{\psi} \rangle$ .
- 3. Trykk på hjulet for å åpne grensesnittet for språkkonfigurasjon.
- 4. Drei hjulet for å velge språk som påkrevd, og trykk hulet for å bekrefte.
- <span id="page-32-4"></span>5. Hold hjulet for å lagre innstillingene og gå ut.

## 7.4 Enhetsinnstillinger

Du kan bytte måleenheten for lasermåling.

### Instruksjoner

1. Hold hjulet for å vise menyen.

- 2. Gå til  $\langle \circ \rangle$  Generelle innstillinger, og velg  $\mathcal{L}_{\mathcal{A}}$ .
- 3. Trykk på hjulet for å åpne grensesnittet for enhetsinnstilling.
- 4. Vri på hjulet for å velge enhet etter ønske. Yard og m (meter) kan velges.
- <span id="page-33-0"></span>5. Hold hjulet for å lagre innstillingene og gå ut.

## 7.5 Vis enhetsinformasjon

### Instruksjoner

- 1. Hold på hjulet for å vise menyen.
- 2. Gå til  $\langle \circ \rangle$  Generelle innstillinger, og velg  $(i)$ .
- 3. Trykk på hjulet for å bekrefte. Du kan vise enhetsinformasjon som versjon og serienummer.
- <span id="page-33-2"></span><span id="page-33-1"></span>4. Hold hjulet for å lagre innstillingene og gå ut.

## 7.6 Gjenopprett enhet

### Instruksjoner

- 1. Hold hjulet for å vise enhetens meny.
- 2. Gå til  $\langle \circ \rangle$  Generelle innstillinger, og velg  $\langle \cdot \rangle$ .
- 3. Trykk på hjulet for å tilbakestille enheten til standardinnstillingene i henhold til oppfordringen.

# Kapittel 8 – Vanlige spørsmål

## <span id="page-34-1"></span><span id="page-34-0"></span>8.1 Hvorfor er skjermen av?

Kontroller om enheten har lavt batteri. Sjekk skjermen på nytt etter å ha ladet enheten i fem minutter.

## <span id="page-34-2"></span>8.2 Bildet er uklart, hvordan kan jeg justere det?

Juster diopterringen eller fokusringen til bildet er tydelig. Referer til *Juster dioptri* eller [Juster fokus](#page-15-4).

## <span id="page-34-3"></span>8.3 Feil på bildetaking eller opptak. Hva er problemet?

Kontroller følgende elementer.

- Er enheten koblet til datamaskinen? Bildetaking og opptak er deaktivert i denne tilstanden.
- Er lagringsplassen full?
- <span id="page-34-4"></span>● Har enheten lavt batteri?

## 8.4 Hvorfor klarer ikke datamaskinen å identifisere enheten?

Kontroller følgende elementer.

- Er enheten koblet til datamaskinen med den medfølgende USB-kabelen?
- Hvis du bruker en annen USB-kabel, må kabelen ikke være lengre enn én meter.

## Sikkerhetsinstrukser

<span id="page-35-0"></span>Formålet med disse instruksjonene er at brukeren skal kunne bruke produktet riktig for å unngå skade og tap av eiendom. Les alle sikkerhetsinstruksjonene nøye før bruk.

### Lover og forskrifter

Bruk av produktet må være i fullstendig samsvar med lokale sikkerhetsregulering for elektrisitet.

### Beskrivelse av symbol

Symbolene som vises i dette dokumentet er definert på følgende måte.

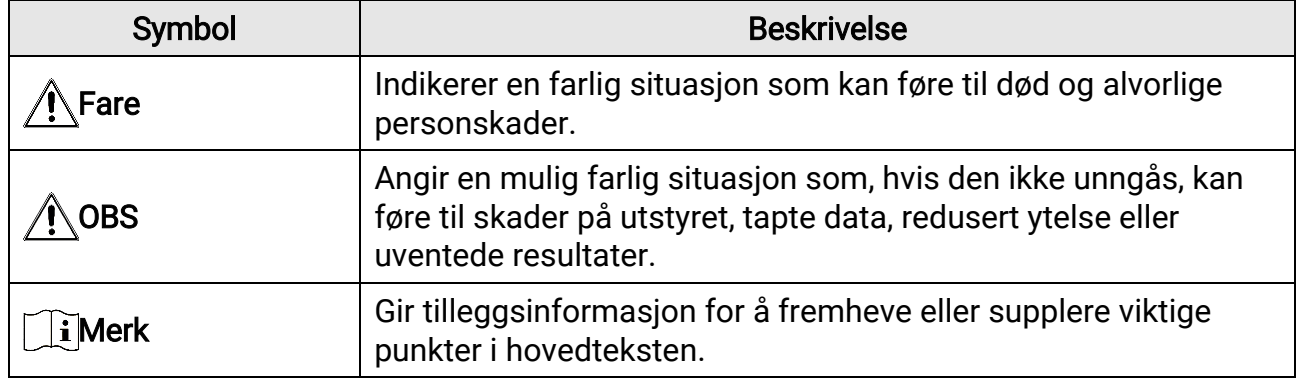

### **Transport**

- Enheten skal oppbevares i den originale emballasjen (eller lignende) under transport.
- Oppbevar all emballasje etter åpning for fremtidig bruk. I tilfelle det oppstår feil, må du returnere enheten til fabrikken i den originale emballasjen. Transport uten den originale emballasjen kan føre til skader på enheter, et ansvar som ikke dekkes av selskapet.
- Produktet må ikke slippes i bakken eller utsettes for fysiske støt. Hold enheten borte fra magnetiske forstyrrelser.

### Strømforsyning

- Vennligst kjøp laderen selv. Inngangseffekten skal overholde kravene til begrenset strømkilde (5 VDC, 2 A) i standarden IEC61010-1 eller IEC 62368-1. Les den tekniske dokumentasjonen for mer informasjon.
- Sørg for at kontakten er satt riktig inn i stikkontakten.
- Koble IKKE flere enheter til ett strømadapter. Overbelastning av adaptere kan føre til overoppheting og brannfare.
- Strømkilden skal oppfylle begrensede strømkilder eller PS2-krav i henhold til IEC 62368- 1-standarden.

### **Batteri**

- Den innebygde batteritypen er 18650 med beskyttelseskortet. Batteristørrelsen må væ re 23 mm × 67 mm. Nominell spenning og kapasitet er 3,6 VDC/3350 mAh.
- Den eksterne avtakbare batteritypen er CR123A. Maksimal nominell spenning og kapasitet er 3 VDC og 1 600 mAh.
- Ved langvarig lagring må batteriet fullades hvert halvår for å bevare batterikvaliteten.

Hvis ikke kan det oppstå skader.

- FORSIKTIG: Det kan oppstå eksplosjonsfare hvis batteriet blir skiftet ut med feil type batteri.
- Det innebyggede batteriet kan ikke demonteres. Kontakt produsenten for reparasjoner ved behov.
- Sørg for at batteritemperaturen er mellom 0 °C til 45 °C (32 °F til 113 °F) under lading.
- Uriktig utskiftning av batteriet med feil type kan ødelegge en sikkerhetsinnretning (ved f.eks. enkelte litiumbatterityper).
- Batteriet må ikke kastes i ild eller en varm ovn, og det må heller ikke knuses eller deles da dette kan føre til eksplosjon.
- Batteriet må ikke utsettes for ekstremt høy temperatur. Det kan forårsake eksplosjon eller lekkasje av brennbar væ ske eller gass.
- Batteriet må ikke utsettes for ekstremt lavt lufttrykk. Det kan forårsake eksplosjon eller lekkasje av brennbar væske eller gass.
- Kast brukte batterier i samsvar med instruksjonene.
- Bekreft at det ikke finnes brennbart materiale innenfor 2 m fra laderen under lading.
- IKKE plasser batteriet i næ rheten av barn.
- IKKE svelg batteriet for å unngå kjemiske brannskader.

### Vedlikehold

- Hvis produktet ikke fungerer som det skal, må du kontakte forhandleren eller næ rmeste servicesenter. Vi har ikke noe som helst ansvar for problemer forbundet med uautorisert reparasjon eller vedlikehold.
- Tørk forsiktig av enheten med en ren klut og en liten mengde etanol ved behov.
- Hvis enheten brukes på måter som ikke støttes av produsenten, kan enheten og funksjonene dens forringes.
- Rengjør dekslet med en myk, tørr klut eller tørkepapir for å unngå riper.

### Bruksomgivelser

- Sørg for at bruksomgivelsene oppfyller kravene til enheten. Driftstemperaturen må væ re mellom −30 °C og 55 °C (−22 °F og 131 °F) og fuktigheten må være mellom 5 % og 95 %.
- IKKE eksponer enheten for høy elektromagnetisk stråling eller støvete miljøer.
- Linsen må IKKE rettes mot solen eller andre sterke lyskilder.
- Plasser enheten i et tørt og godt ventilert miljø.
- Når laserutstyr er i bruk, må det sørges for at enhetens linse ikke eksponeres for laserstrålen for å unngå at den brenner ut.
- Unngå å sette utstyret på vibrerende overflater eller på steder hvor det kan utsettes for sjokk (hvis dette glemmes, kan utstyret skades).

### Nød

Hvis det kommer røyk, lukt eller støy fra enheten, må du øyeblikkelig skru av strømmen, trekke ut strømledningen og kontakte et servicesenter.

### Produsentens adresse

Rom 313, enhet B, bygning 2, 399 Danfeng-veien, Xixing Subdistrict,Binjiang-distriktet, Hangzhou, Zhejiang 310052, Kina

Hangzhou Microimage Software Co., Ltd.

MERKNAD OM SAMSVAR: Produktene i termoserien kan bli underlagt eksportkontroller i forskjellige land eller regioner, inkludert, uten begrensning, USA, Den europeiske union, Storbritannia og Nord-Irland og/eller andre medlemsland i Wassenaar-avtalen. Snakk med din profesjonelle juridiske ekspert eller samsvarsekspert, eller lokale myndigheter for eventuelle nødvendige eksportlisenskrav hvis du ønsker å overføre, eksportere, reeksportere termoserie-produkter mellom forskjellige land.

## Juridisk informasjon

<span id="page-38-0"></span>© Hangzhou Microimage Software Co., Ltd. Alle rettigheter forbeholdt.

#### Om denne Brukerhåndboken

Denne brukerhåndboken forklarer hvordan produktet skal brukes og vedlikeholdes. Bilder, tabeller og all annen informasjon er kun ment som beskrivelser og forklaringer.

Informasjonen i brukerhåndboken kan bli endret uten varsel, f.eks. på grunn av fastvareoppdateringer. Du finner den nyeste versjonen av denne håndboken på nettstedet til HIKMICRO (www.hikmicrotech.com/).

Bruk denne håndboken i kombinasjon med hjelp fra profesjonelle fagfolk når du bruker produktet.

#### Varemerkeinformasjon

og andre av HIKMICROs varemerker og logoer eies av HIKMICRO i

forskjellige jurisdiksjoner.

Andre varemerker og logoer som presenteres, tilhører sine respektive eiere.

### JURIDISK INFORMASJON

DENNE HÅ NDBOKEN OG PRODUKTET DEN GJELDER FOR (MASKINVARE, FASTVARE OG PROGRAMVARE) LEVERES «SOM DET ER», INKLUDERT ALLE FEIL OG MANGLER, TIL DEN GRAD DETTE TILLATES AV GJELDENDE LOVVERK. HIKMICRO GIR INGEN GARANTIER, HVERKEN DIREKTE ELLER UNDERFORSTÅ TTE, OM BLANT ANNET SALGBARHET, TILFREDSSTILLENDE KVALITET ELLER EGNETHET FOR SPESIFIKKE FORMÅ L. ALL BRUK AV PRODUKTET SKJER UTELUKKENDE PÅ DIN EGEN RISIKO. HIKMICRO ER IKKE UNDER NOEN OMSTENDIGHETER ANSVARLIGE OVERFOR DEG FOR EVENTUELLE SPESIELLE SKADER. FØ LGESKADER, TILFELDIGE SKADER ELLER INDIREKTE SKADER, INKLUDERT BLANT ANNET TAP AV FORTJENESTE, AVBRUDD I FORRETNINGSDRIFT, TAP AV DATA, SKADER PÅ DATASYSTEMER ELLER TAP AV DOKUMENTASJON SOM OPPSTÅ R I FORBINDELSE MED BRUKEN AV DETTE PRODUKTET, UAVHENGIG AV OM DETTE SKJER GRUNNET KONTRAKTSBRUDD, FORSØ MMELSE, PRODUKTFEIL ELLER ANNET, SELV NÅ R HIKMICRO HAR BLITT VARSLET OM AT SLIKE SKADER KAN OPPSTÅ . DU ERKJENNER AT SIKKERHETSRISIKOER LIGGER I INTERNETTS NATUR, OG AT

HIKMICRO IKKE TAR NOE ANSVAR FOR UNORMAL DRIFT, LEKKASJER AV PERSONVERN ELLER ANDRE SKADER SOM FØLGER AV CYBERANGREP, VIRUSINFISERING ELLER ANDRE INTERNETTRISIKOER. IMIDLERTID VIL HIKMICRO LEVERER TIDLIG TEKNISK SUPPORT HVIS NØDVENDIG.

DU GODTAR Å BRUKE DETTE PRODUKTET I SAMSVAR MED ALLE GJELDENDE LOVER, OG AT DU ER ENEANSVARLIG FOR Å FORSIKRE DEG OM AT DIN BRUK SKJER I SAMSVAR MED GJELDENDE LOVER. SPESIFIKT NEVNES AT DU ER ANSVARLIG FOR Å BRUKE DETTE PRODUKTET PÅ EN MÅ TE SOM IKKE KRENKER RETTIGHETENE TIL TREDJEPARTER, BLANT ANNET RETT TIL PUBLISERING, IMMATERIELLE EIENDOMSRETTIGHETER ELLER LOVER OM DATABESKYTTELSE OG PERSONVERN. DU MÅ IKKE BRUKE DETTE PRODUKTET TIL ULOVLIG JAKT PÅ DYR, BRUDD PÅ PRIVATLIVETS FRED ELLER ANDRE FORMÅL SOM ER ULOVLIGE ELLER STRIDER MOT OFFENTLIGHETENS INTERESSER. DU SKAL IKKE BRUKE PRODUKTET TIL ULOVLIGE FORMÅL, SÅNN SOM UTVIKLING ELLER PRODUKSJON AV MASSEØDELEGGELSESVÅPEN, UTVIKLING ELLER PRODUKSJON AV

KJEMISKE OG BIOLOGISKE VÅ PEN, ENHVER FORM FOR AKTIVITET KNYTTET TIL KJERNEVÅ PEN ELLER UTRYGG BRUK AV KJERNEFYSISK MATERIALE ELLER I FORBINDELSE MED BRUDD PÅ MENNESKERETTIGHETENE. OVERHOLD ALLE FORBUD OG PÅ BUD I ALLE GJELDENDE LOVER OG REGLER, SPESIELT LOKALE LOVER FOR VÅPEN OG/ELLER JAKT. GJØR DEG ALLTID KJENT MED NASJONALE REGLER OG KRAV FØR DU KJØPER ELLER BRUKER DETTE PRODUKTET. DU KAN VÆRE PÅLAGT Å SØKE OM TILLATELSER, SERTIFIKATER OG/ELLER LISENSER FØR DU KJØPER, SELGER, MARKEDSFØRER OG/ELLER BRUKER DETTE PRODUKTET. HIKMICRO SKAL IKKE VÆRE ANSVARLIG FOR NOEN SLIK ULOVLIG ELLER UPASSENDE KJØP, SALG, MARKEDSFØRING OG BRUK AV SLUTTBRUKER, OG SPESIELLE, TILFELDIGE ELLER INDIREKTE SKADER ELLER FØ LGESKADER SOM OPPSTÅ R FRA DETTE. HVIS DET OPPSTÅ R KONFLIKTER MELLOM BRUKERHÅ NDBOKEN OG GJELDENDE LOVVERK, ER DET SISTNEVNTE SOM GJELDER.

# Regulatorisk informasjon

<span id="page-40-0"></span>Disse klausulene gjelder kun for produktene med det tilsvarende merket eller informasjonen.

### Samsvarserklæring for EU

Dette produktet og – hvis aktuelt, også det medfølgende tilbehøret – er «CE»-merket og samsvarer derfor med de gjeldende harmoniserte europeiske standardene som er oppført under direktiv 2014/30/EU (EMCD), direktiv 2014/35/EU (LVD), direktiv 2011/65/EU (RoHS) og direktiv 2014/53/EU.

Hangzhou Microimage Software Co., Ltd. erklærer herved at denne enheten (se etiketten) er i samsvar med direktiv 2014/53/EU. Den fullstendige teksten i EU-erklæringen er tilgjengelig på følgende internettadresse: https://www.hikmicrotech.com/en/support/downloadcenter/declaration-of-conformity/

#### Frekvensbånd og strøm (for CE)

Frekvensbåndene og sendeeffekten (utstrålt og/eller ledet) nominelle grenser som gjelder for følgende radioutstyr, er som følger:

Wi-Fi 2,4 GHz (2,4 GHz til 2,4835 GHz), 20 dBm

For enheter uten medlevert strømadapter brukes et strømadapter fra en kvalifisert produsent. Les produktinformasjonen for mer informasjon om strømkravene.

For enheter uten medlevert batteri brukes et batteri fra en kvalifisert produsent. Se produktspesifikasjonene for detaljer om batterikrav.

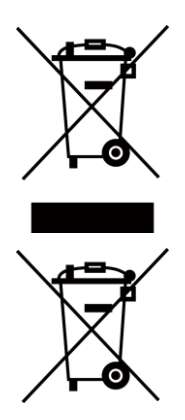

Direktiv 2012/19/EU (WEEE-direktiv): Produkter som er merket med dette symbolet kan ikke kastes som restavfall i EU. Produktet skal returneres for resirkulering, enten til en forhandler/leverandør eller på en miljøstasjon eller et lignende, godkjent mottakssted. For mer informasjon, se www.recyclethis.info.

Direktiv 2006/66/EC og tillegg 2013/56/EU (batteridirektiv): Dette produktet inneholder et batteri som ikke kan kastes som restavfall innenfor EU. Se produktinformasjonen for spesifikk informasjon om batteriet. Batteriet er merket med dette symbolet, som også kan inneholde bokstaver for å indikere at det inneholder kadmium (Cd), bly (Pb) eller kvikksølv (Hg). Batteriet skal returneres for resirkulering, enten til en forhandler/leverandør eller til et godkjent mottakssted. For mer informasjon, se www.recyclethis.info.

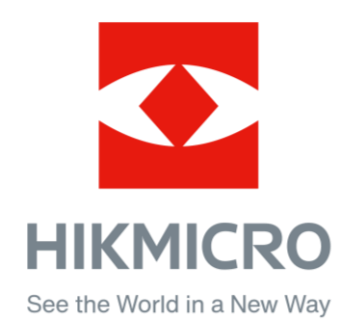

**A** Hikmicro Hunting.Global

C Hikmicro Hunting.Global

HIKMICRO Outdoor

in HIKMICRO

www.hikmicrotech.com

⊠ support@hikmicrotech.com

UD36350B